## *HP Printers*

## Steps to print a document with secure print protection

## 1. Click  $P$  and type [Printers & scanners].

2. Identify your current printer's name "LARC-HPLJM607BW-1" and click [Manage] button.

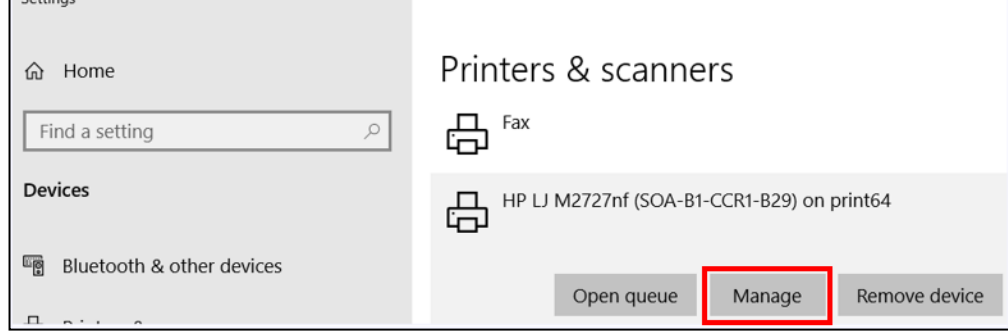

- 3. Select [Printing Preferences]  $\rightarrow$  [Job Storage] tab  $\rightarrow$  [Personal Job].
- 4. Change the [Make Job Private/Secure] setting from [none] to [PIN to print].
- 5. Enter a four-digit PIN of your choice.

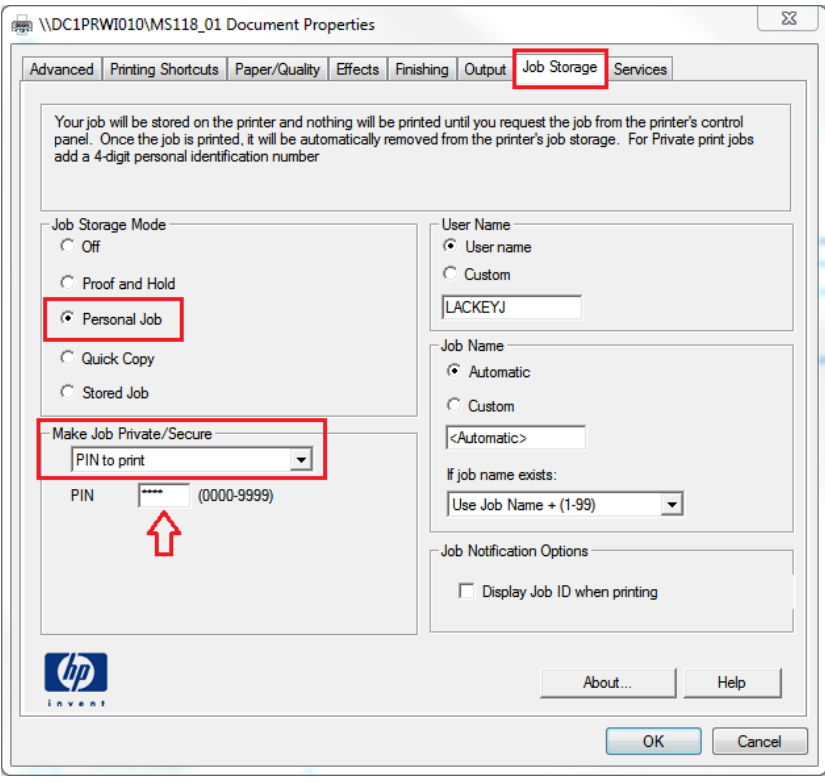

- 6. After entering the PIN, Click [OK].
- 7. Click [Print].

 $\sim$  END  $\sim$   $\sim$